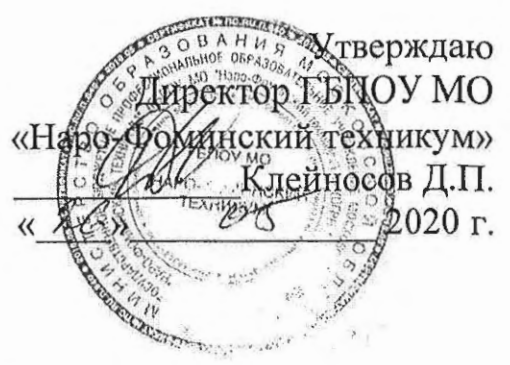

#### Инструкция

по особенностям проведения промежуточной аттестации с применением дистанционных образовательных технологий в ГБПОУ МО «Наро-Фоминский техникум»

#### 1. Технические требования к оборудованию

1.1 Рекомендуемое оборудование: персональный компьютер на базе операционной системы Windows, Mac OS или Linux.

1.2 Не рекомендуемое оборудование: смартфон на базе операционной системы Android или IOS.

1.3 Устройство должно быть оснащено вэб-камерой, микрофоном и динамиками обеспечивающее возможность использования видео-голосовой связи в режиме реального времени.

#### 2. Проверка и настройка оборудования

Обучающемуся необходимо обеспечить работу персонального компьютера или смартфона, проверить работу веб-камеры, микрофона и динамиков, проверить состояние работы сети Интернет, проверить корректность работы программного обеспечения «ZOOM».

2.1 Проверьте подключение к сети Интернет. Проверьте скорость соединения в сети Интернет.

Для персональных компьютеров:

а) Откройте браузер «Яндекс Браузер», «Google Chrome», «Opera» или «Mozilla Firefox»;

б) Перейдите по адресу https://www.speedtest.net/ и начните тестирование нажав «GO»;

в) Убедитесь в том, что по результатам тестирования скорость скачивания не менее 2 Мбит/с.

Для смартфонов:

a) Скачайте и установите из магазина приложений (Google Play или App Store, выберите согласно операционной системе смартфона) приложение Speedtest.net (разработчик Ookla);

# Способ №2

- а) Запустите приложение «ZOOM» кликнув по ярлыку:
- б) Выберите «Войти в конференцию»
- в) Введите идентификатор, ФИО и нажмите «Войти»
- г) Ведите пароль конференции;
- д) Дождитесь подключения к конференции;

# Убедитесь, что вэб-камера и микрофон включены!

# Для смартфонов:

# Способ№l

- а) Перейдите по ссылке-приглашению;
- б) В окне «Открыть с помощью» выберите «ZOOM»;
- в) Введите пароль конференции;
- г) Введите ФИО;
- д) Дождитесь подключения к конференции;

#### Убедитесь, что вэб-камера и микрофон включены! Способ №2

- а) Запустите приложение «ZOOM» кликнув по ярлыку :
- б) Выберите «Войти в конференцию»
- в) Введите идентификатор, ФИО и нажмите «Войти в конференцию»
- г) Ведите пароль конференции;
- д) Дождитесь подключения к конференции;

# Убедитесь, что вэб-камера и микрофон включены!

#### **4.** Правила поведения на экзамене

Соблюдение следующих правил на протяжении всего сеанса поможет вам получить максимальную оценку доверия к результатам экзамена:

- вы даете свое согласие на аудио- и видеозапись и последующее хранение всего экзамена;
- веб-камера должна быть установлена строго перед лицом, не допускается установка камеры сбоку;
- голова должна полностью помещаться в кадр, не допускается частичный или полный уход из поля видимости камеры;
- лицо должно находиться в центре области обзора веб-камеры и занимать не менее 10% захватываемого камерой пространства на протяжении всего сеанса;
- лицо должно быть освещено равномерно, источник освещения не должен быть направлен в камеру или освещать только одну половину лица;
- волосы, одежда, руки или что-либо другое не должно закрывать область лица;
- не разрешается надевать солнцезащитные очки, можно использовать очки только с прозрачными линзами;
- в комнате не должно находиться других людей;
- на время экзамена запрещается покидать свое рабочее место;
- на фоне не должно быть голосов или шума, идеально, если экзамен будет проходить в тишине;